1. Ingresar a la página principal de la universidad

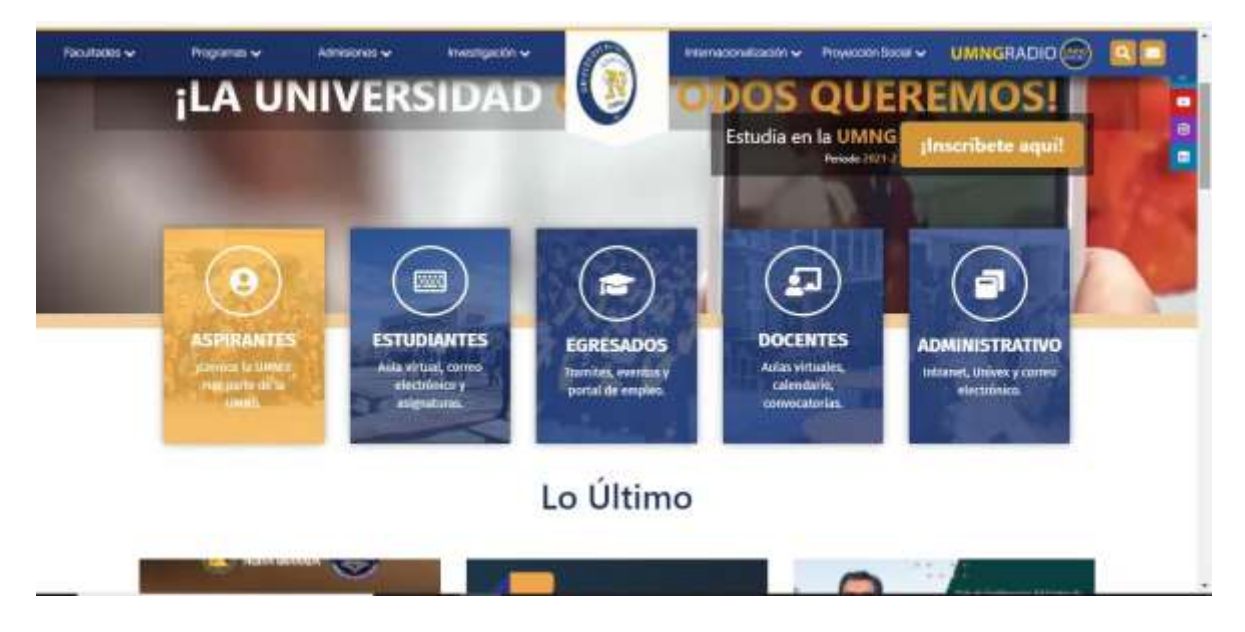

2. Seleccionar la opción "Estudiante"

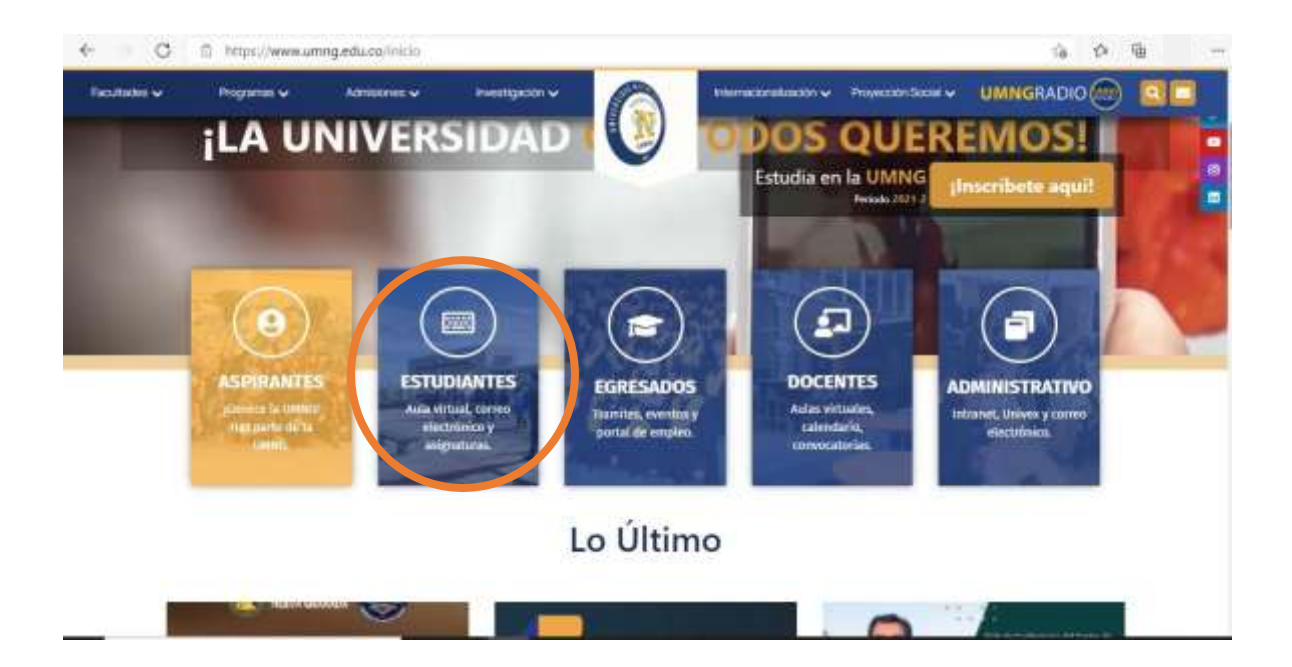

3. Seleccionar la opción Portal del estudiante

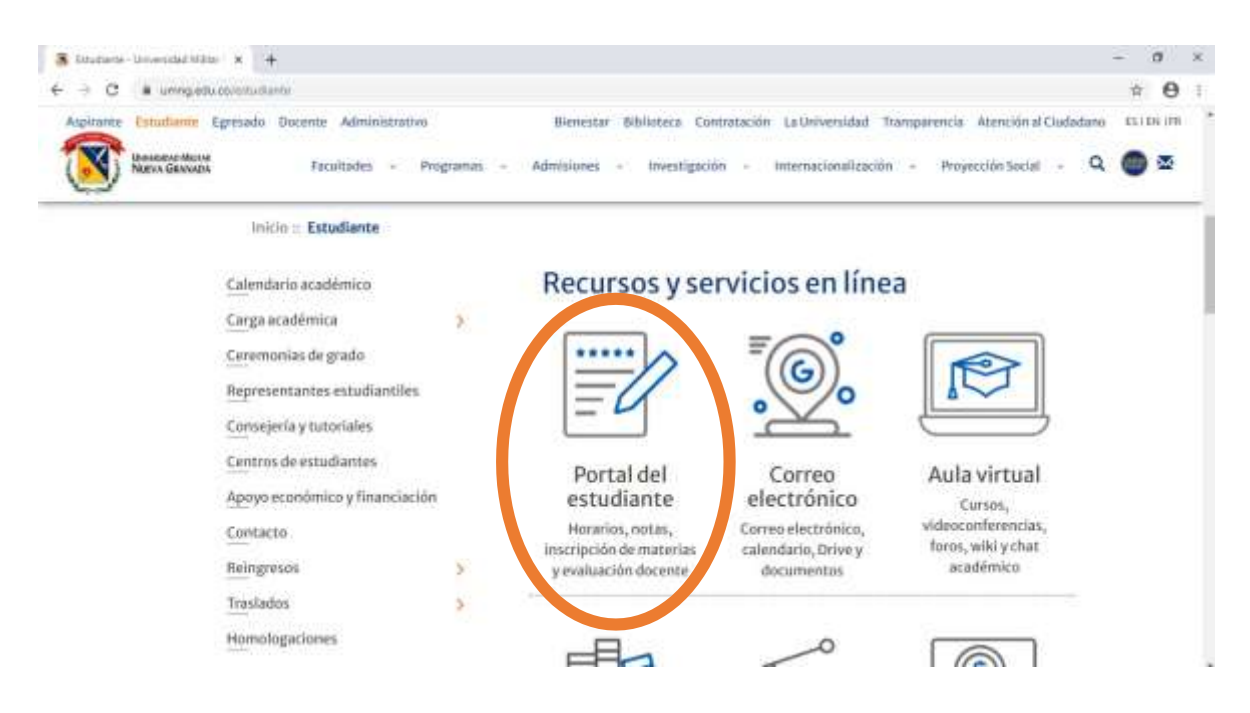

4. Ingresar como estudiante

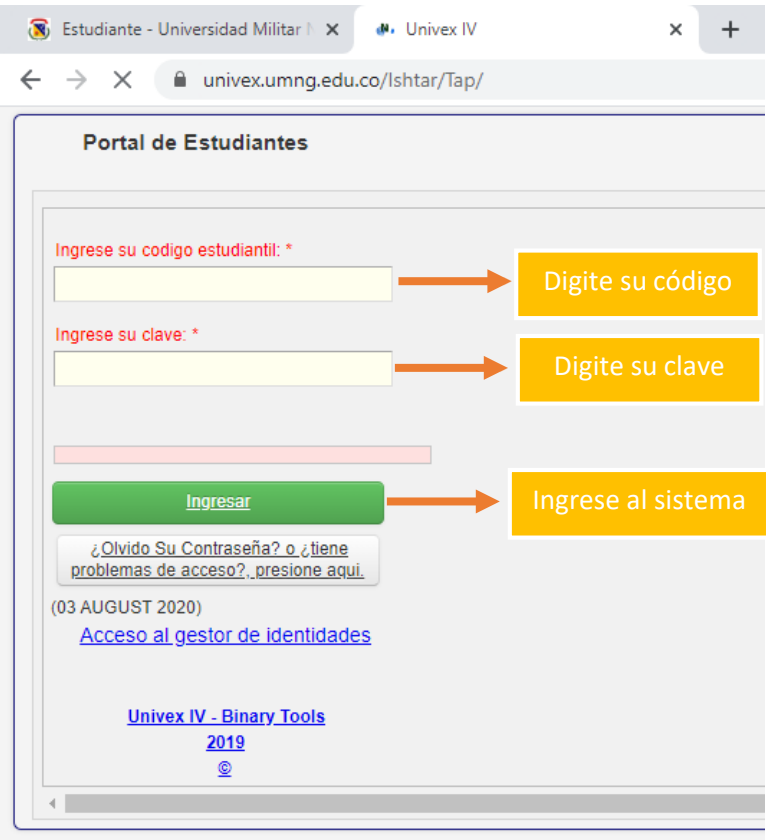

## 5. Seleccionar el programa al que se va a aplicar el descuento

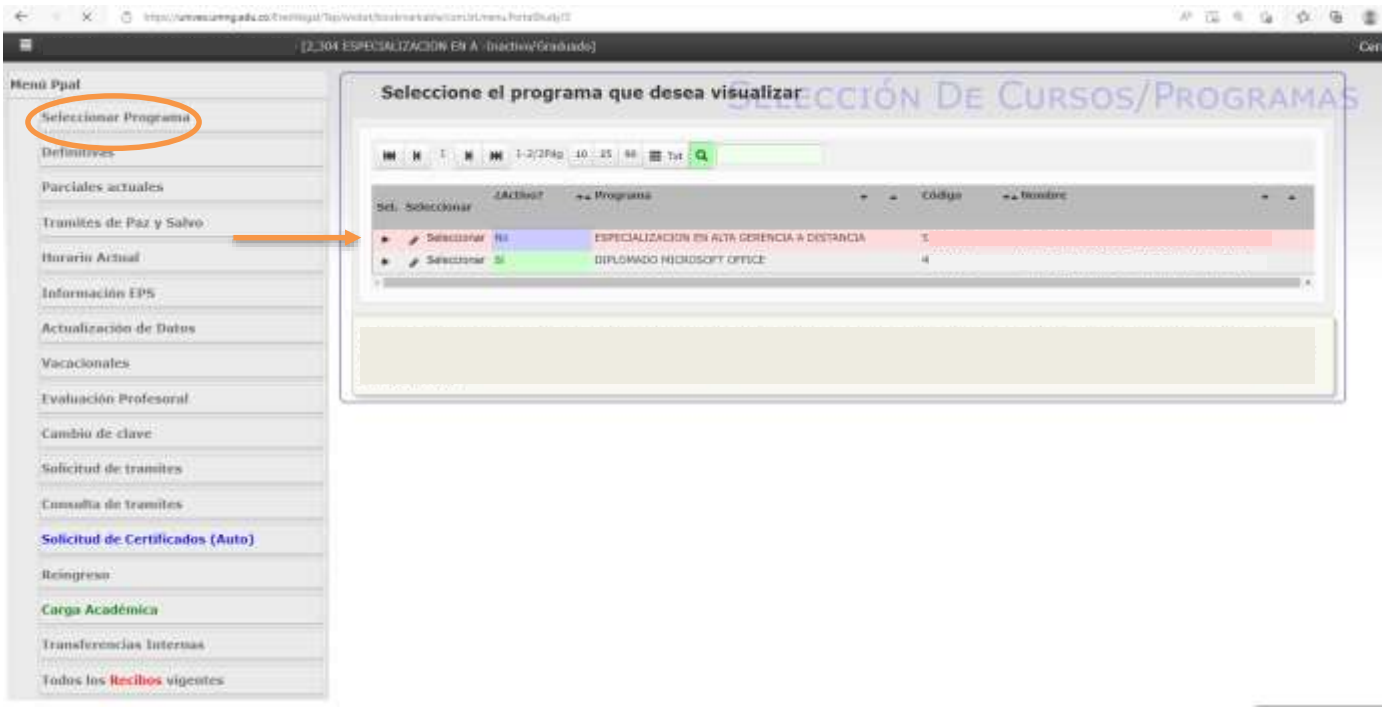

## 6. Seleccionar opción "solicitud de tramites "

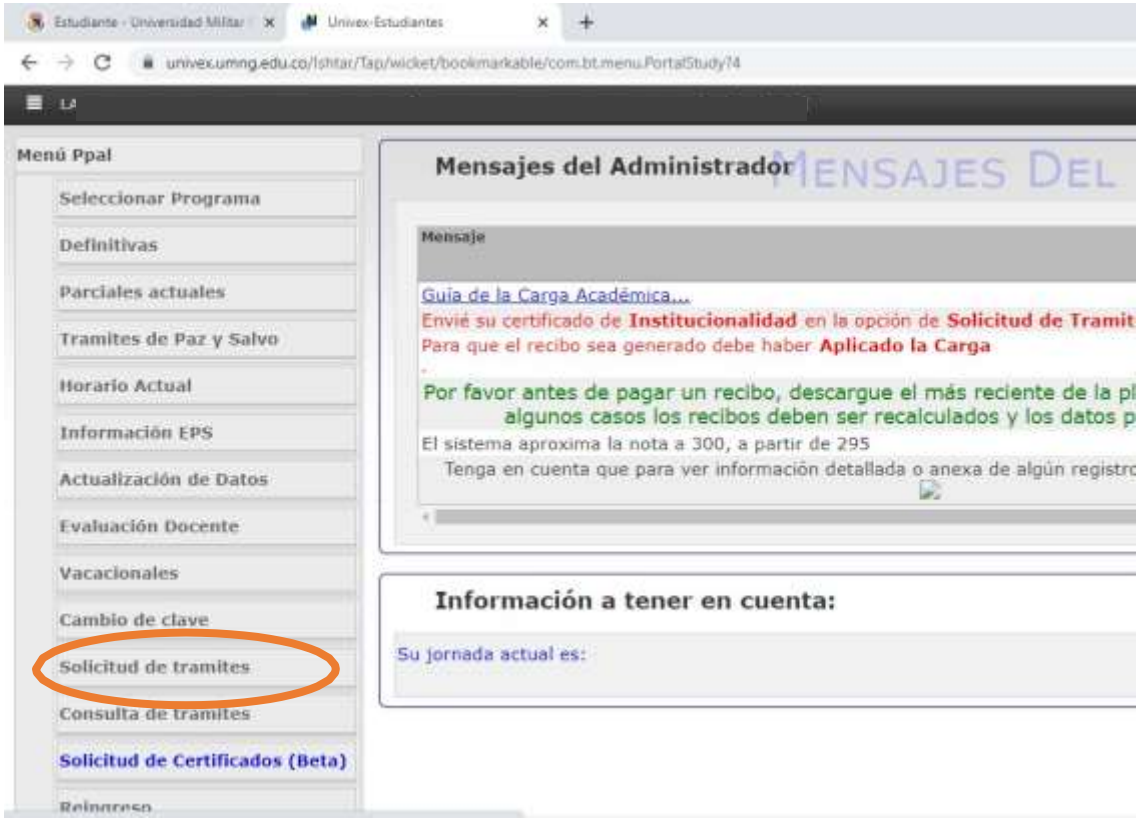

## 7. Seleccionar la opción "Descuento electoral"

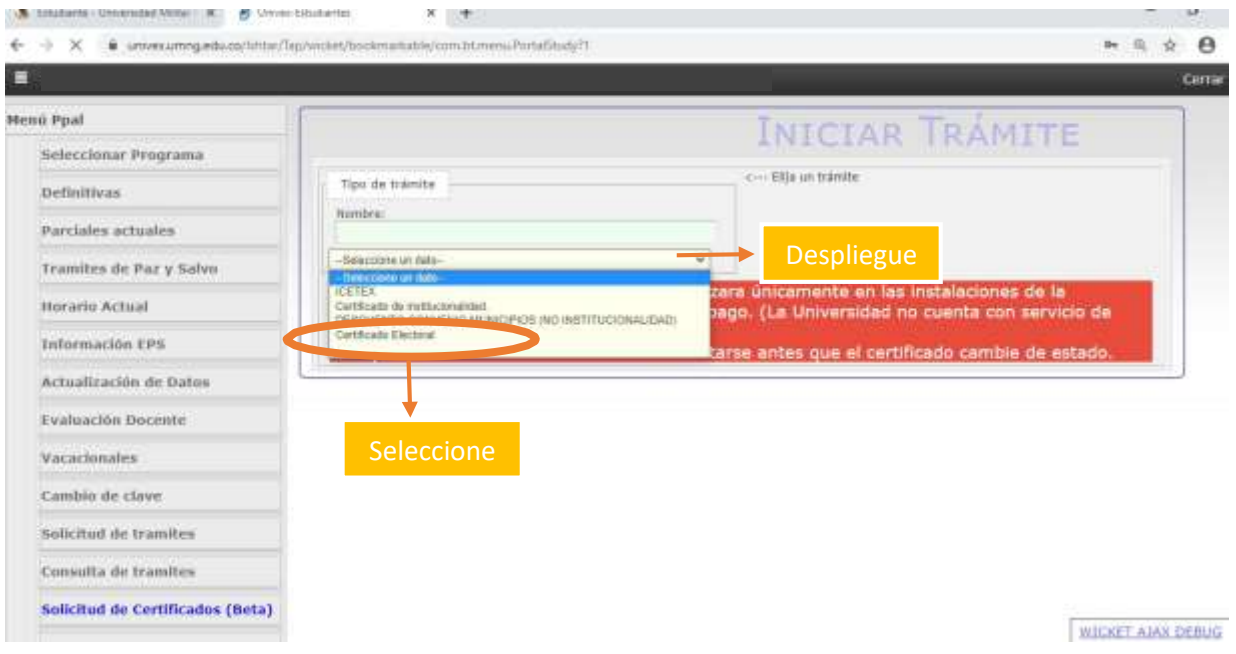

8. Tener en cuenta los documentos y requisitos que debe acreditar e instrucciones para realizar el proceso con éxito.

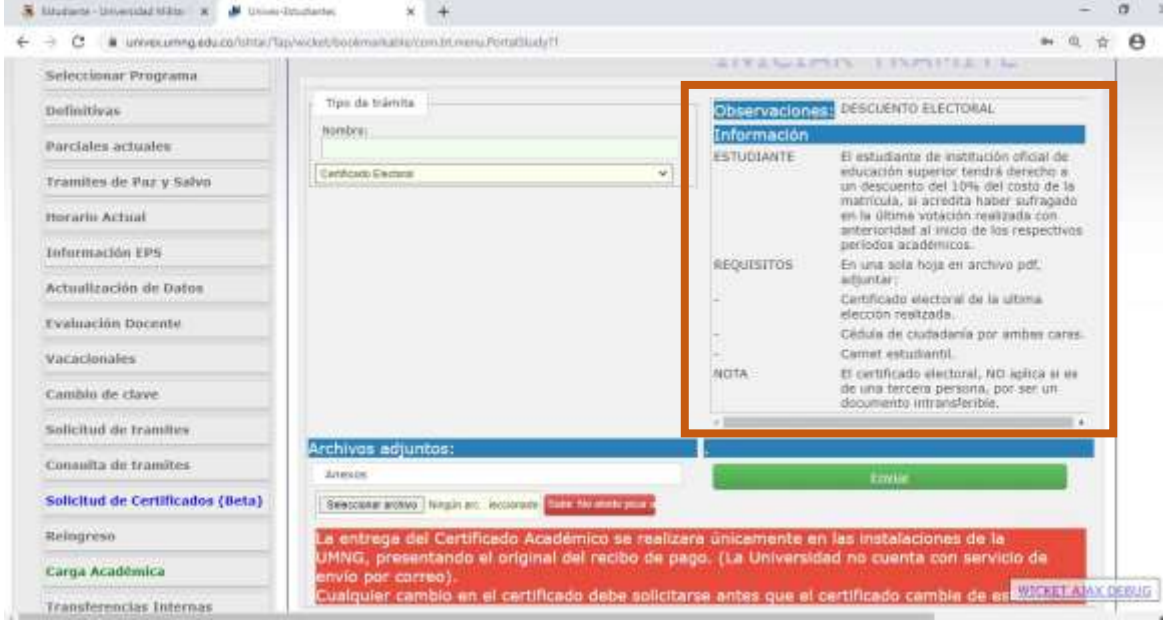

- $\overline{\mathbf{3}}$  threates interminently this  $\mathbf{x}$   $\mathbf{J}$  three-fundament  $* +$ s.  $B - X$  $\qquad \qquad \blacksquare \quad \blacksquare \quad \blacksquare \quad \blacksquare \quad \blacksquare \quad \blacksquare$ ← → C a uniquing education/sywoloshooimalubic/on.bt.new.foru/Soly/1 ALTAWAYN I INVESTIGATION Selectionar Programa Tipo da trámita Observaciones: OESCUENTO ELECTORAL **Definitivas** Nombre: Informació Parciales actuales **ESTUDIANTE** El estudiante de institución uticial de el estudiario per institucioni una de media de estas a un descuento del 10% de 7.000 de la<br>matricula, al acerdata haber sufragado<br>matricula, al acerdata haber sufragado<br>en la difima vediteche realizada con<br>anterioridad el Certificado Sinciana ÷. Tramites de Paz y Selva Horarlo Actual **Información EPS** Adjuntar archivo PDF y dar REQUISITOS En una sola hoja en archivo pdf. idjuntari Actualización de Datos Certificado electoral de la ultima clic en el botón rojo para scoón realizada. Evaluación Docente Cédula de quidadante por ambes carira. ser cargado Vacaclonales Carnet estudienti. NOTA El certificado electoral, NO aplica el es Canibin de clave de una tercera persona, por ser un<br>documento intransferible. min's Solicitud de tramites Consulta de tramites **Annum** Solicitud de Certificados (Beta) Seecond active | Negitian: les Reingreso .<br>MNG, presentando el original del recibo de pago. (La Universidad no cuerta con servicio de Carga Académica to por correo) nbio en el certificado debe solicitarse antes que el certificado cambie de es<sup>tente</sup>nte de la certificado **Transferencias Internas**  $P$  Escribe aquí para tuncar **CENTRAL OF THE STATE**  $\circ$ 震 而 履 n. ×B 喝
- 9. Adjuntar el documento en un solo archivo pdf.

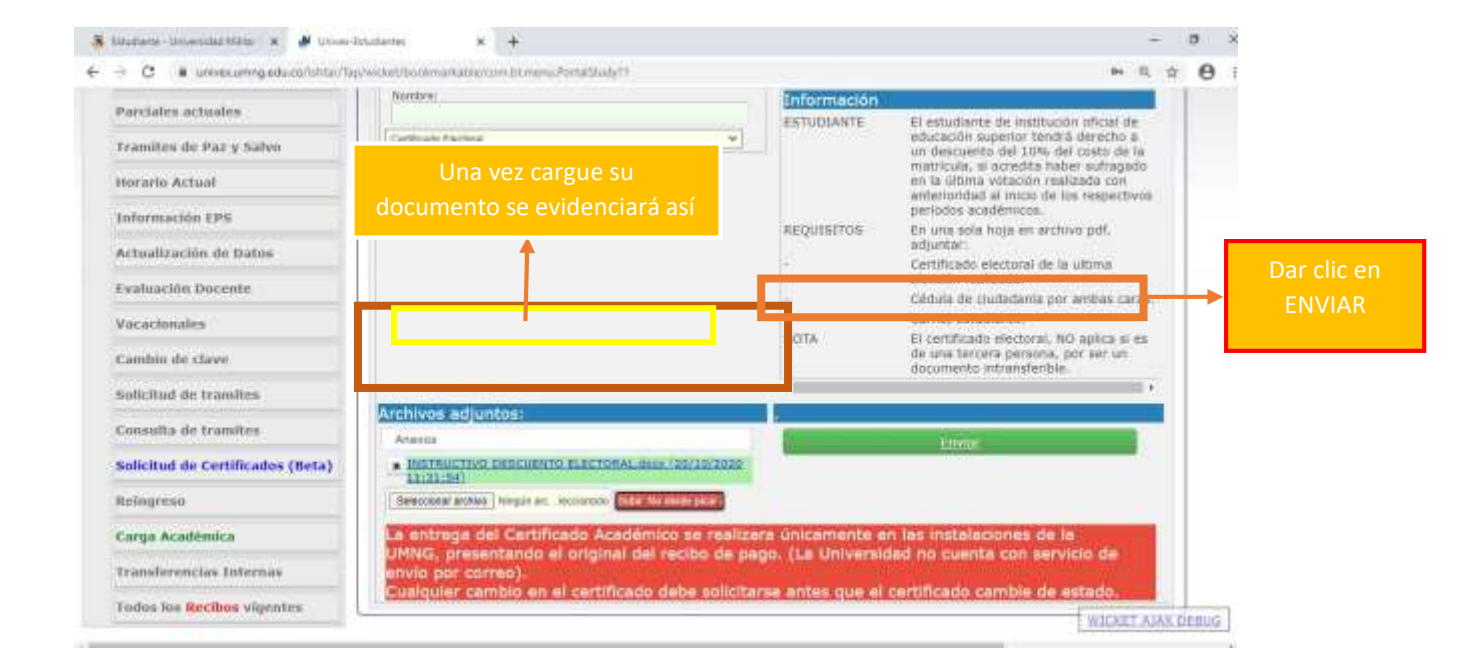

10. Cuando el tramite sea creado se evidenciará de la siguiente manera.

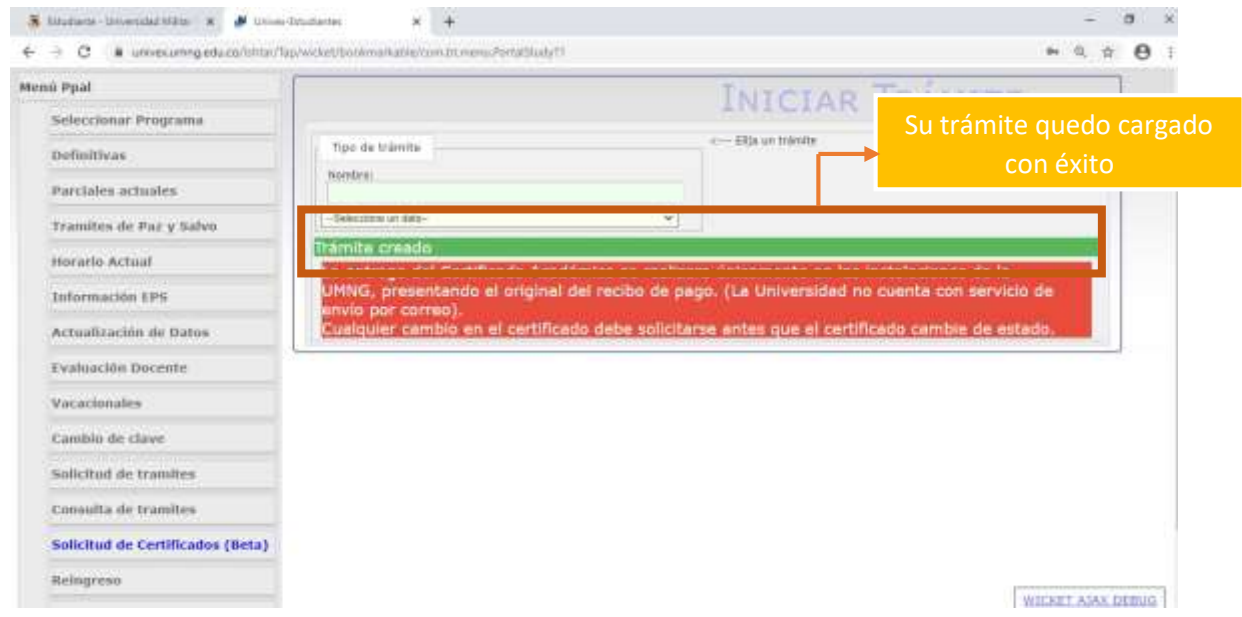

11. Para verificar su trámite o el estado del mismo usted debe ingresar en la opción de "consulta de tramites"

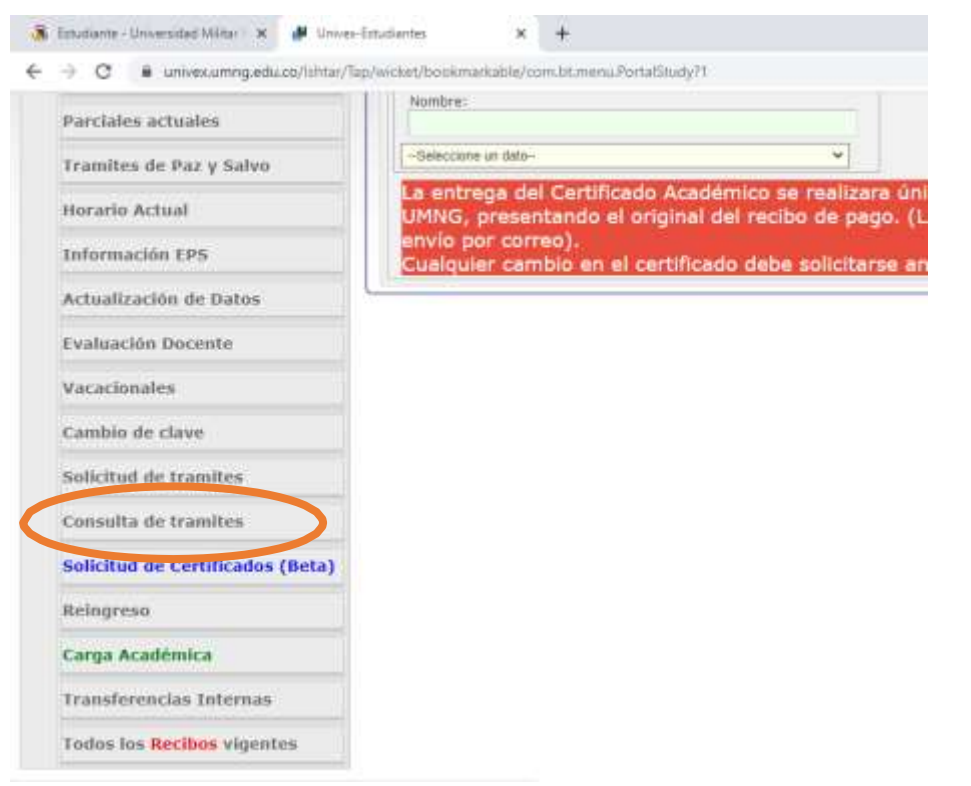

12. En esta opción podrá comprobar que sus documentos fueron cargados con éxito y en qué estado se encuentra su trámite.

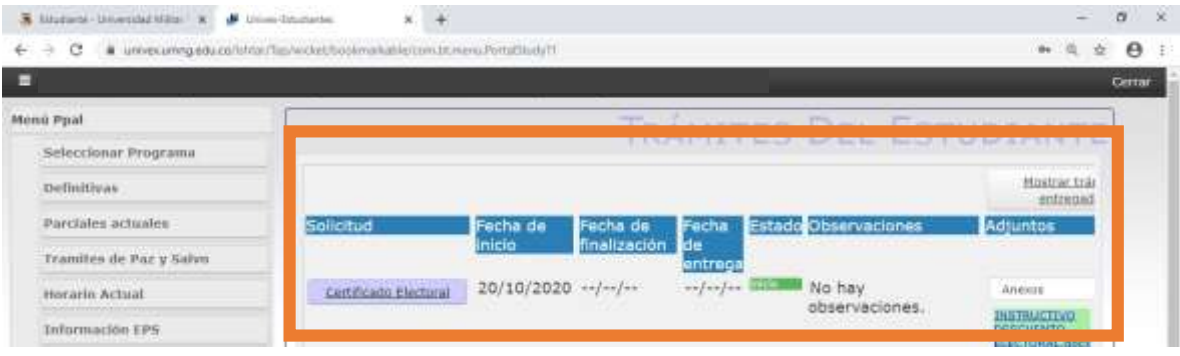